## **DGN1000 Netgear Router**

**How to find your Wireless Password:**

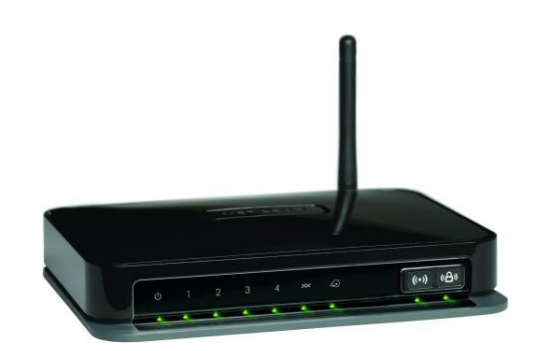

In order to see what your wireless (WiFi) password is you must be connected to your Netgear Router with a computer or another device capable of displaying an internet page, this is so that you can gain access to the router's settings menu.

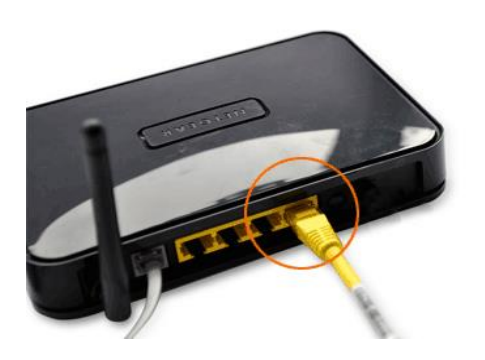

You can connect your computer to your router via the Yellow Ethernet Cable that was you can connect your computer to your router via the Yellow Ethernet Cable that was supplied with the router or if you have a computer or wireless device which already has been connected or paired to your router you can use that.

If you are using the Yellow Ethernet Cable, plug one end of it into any of the Yellow port on the back of the router and then into your computer, most desktop computers and laptops come with a Ethernet socket.

The next step is for you to open your Internet Browser, this is a program you use in order view internet pages such as www.google.co.uk and can be accessed by clicking on its icon. There are many different Internet Browsers each of which will have a different icon.

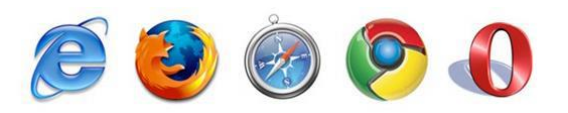

Once you have your Internet Browser open you will need to access your "Address Bar", this is usually found at the top of your Internet Browser and will look something similar to the picture on the left. Click on this and delete any address that is written in there already, making the address bar empty and ready for us to type in.

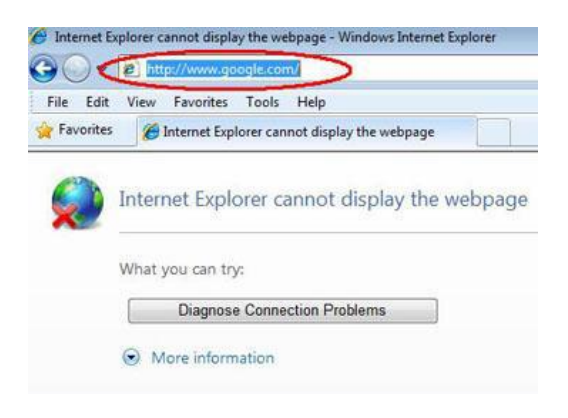

Please now type into the address bar: 192.168.0.1

If your computer is correctly connected to the Netgear Router a pop-up box will now appear asking you for a Username and Password. The default details are:

**Username:** admin **Password:** password

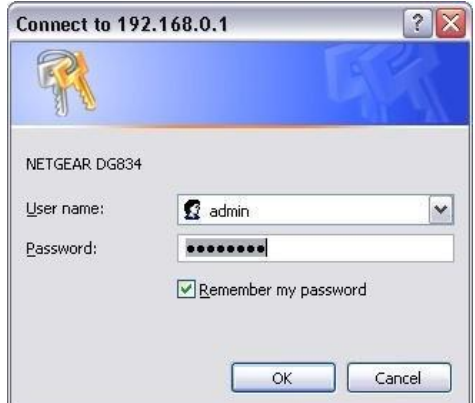

Once you have entered the above, tick the Remember My Password tick box and then click on the OK button.

You will now be presented with a Netgear Smart Wizard page which will look similar to this:

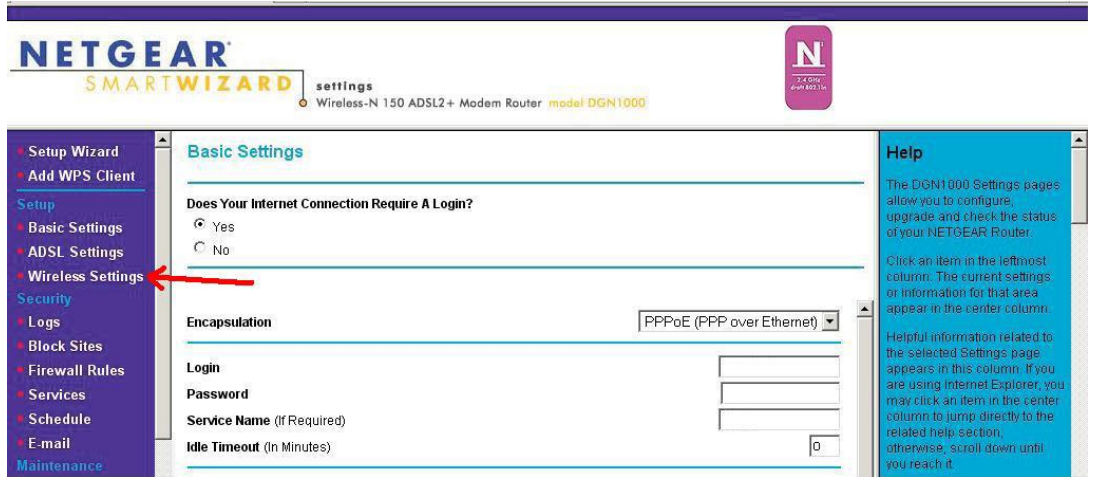

You will notice a blue bar on the left side of the page which contains the Netgear Settings Menu, near the top you will see a section entitles "Setup", in this is a "Wireless Settings" option, please click on this to open the Wireless Settings screen.

The Wireless Settings screen should now appear and will look similar to this:

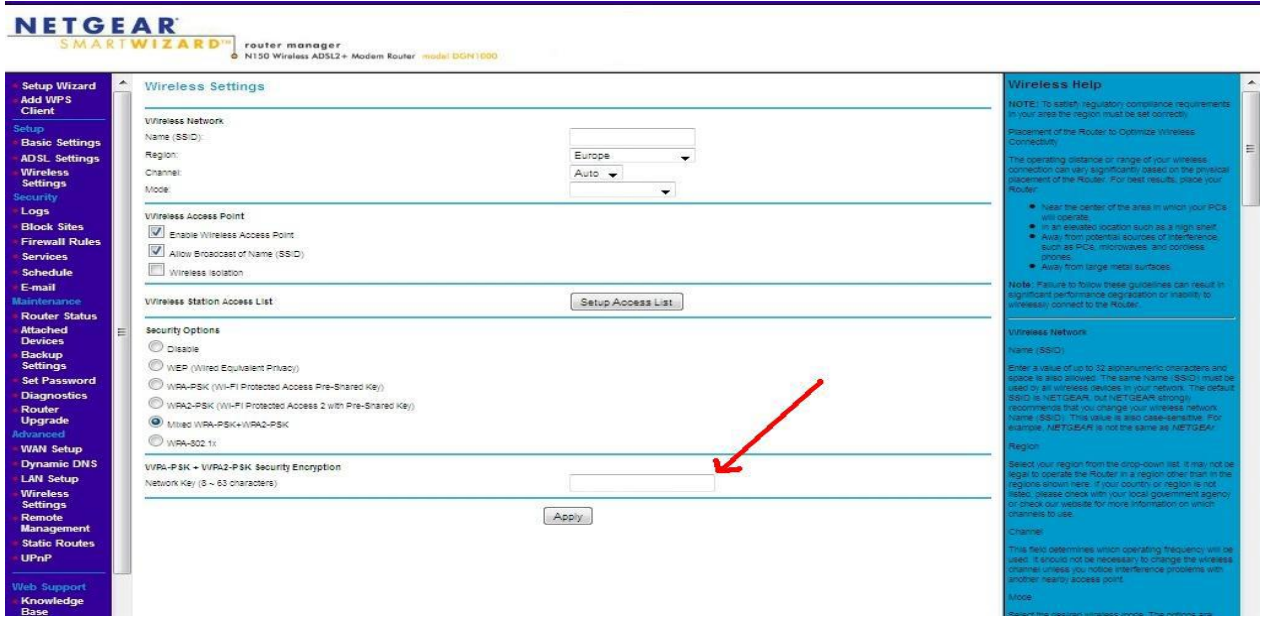

Your Wireless Password is at the bottom of the page as indicated in the above picture with the red arrow.

Please note that when making a note of your Wireless Password that you must copy it exactly, duplicating any upper case letters, spaces or symbols.

When you are done simply close the internet page down.